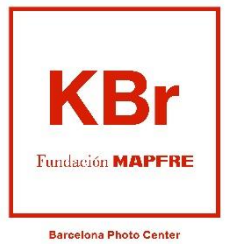

Exposiciones Fundación MAPFRE

## Indicaciones para la obtención de entradas para asegurados/desde MAPFRE

- 1) Accede a la página web de KBR Fundación MAPFRE:<https://kbr.fundacionmapfre.org/ca/>
- 2) Selecciona la pestaña "Exposiciones" y en el desplegable "Actuales". También puedes acceder directamente desde este enlace: <https://kbr.fundacionmapfre.org/exposiciones/>

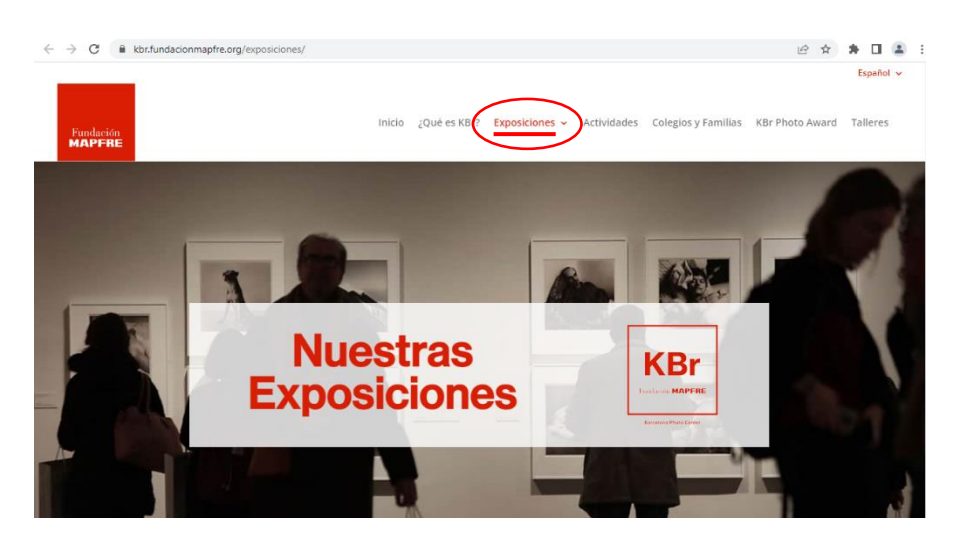

3) En la exposición que quieres visitar, pinchamos sobre "compra de entradas" para acceder a más información y a las opciones de compra.

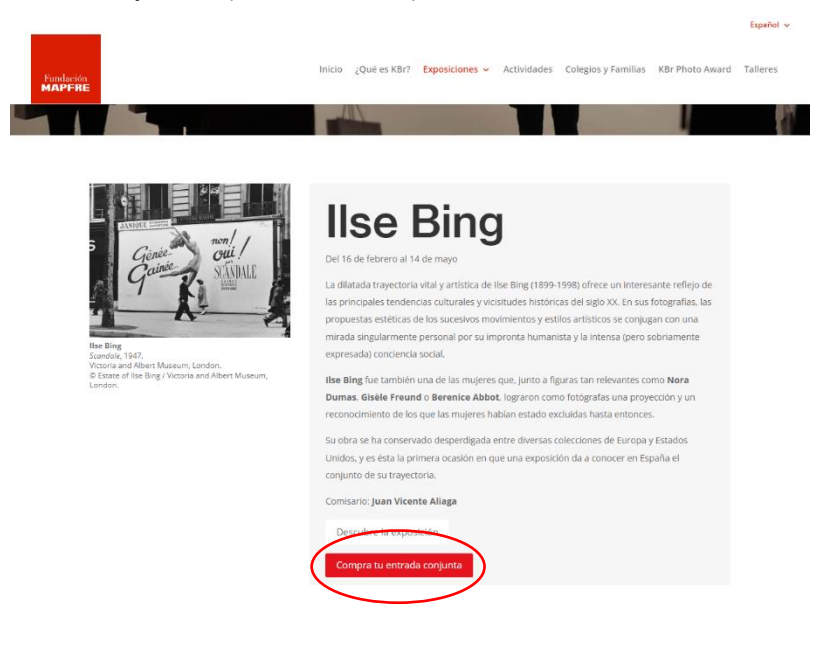

4) En la siguiente página, tras la información de la exposición encontrarás la sección "Entradas".

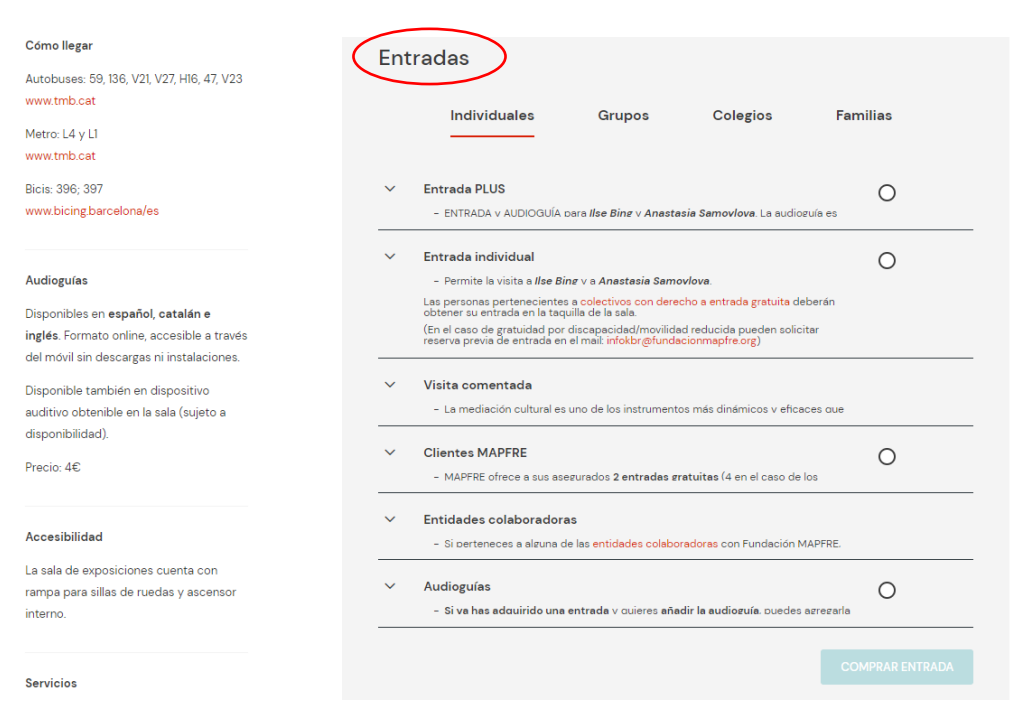

5) Selecciona la opción "Clientes MAPFRE". Es importante desplegar la flecha de la izquierda que abre el texto con información importante. Al seleccionar esta opción y pinchar sobre "Comprar entrada" saldrás de la web de la Fundación para entrar en la taquilla online e iniciar el proceso de obtención de tus entradas.

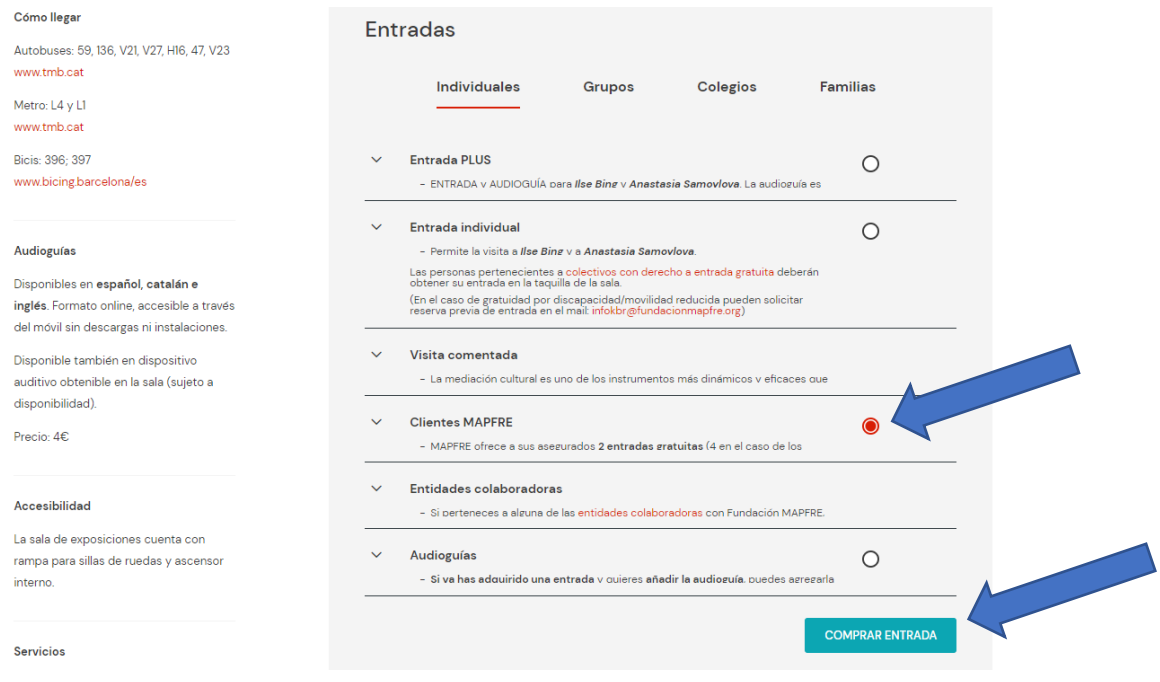

6) Ahora ya has entrado en la taquilla online. Antes de empezar, recuerda que, como se indicaba en el paso anterior, el programa irá mostrando el coste de las entradas hasta el paso final, cuando, tras confirmar tu condición de cliente/a de MAPFRE, efectuará el descuento que corresponde.

Selecciona en el calendario el día de tu visita y, más abajo, el número de entradas que deseas obtener. Ten presente que MAPFRE te ofrece 2 entradas gratuitas (o 4 si eres Cliente Platino). Si deseas obtener un número mayor de entradas, lo puedes indicar en la selección. Las entradas que sobrepasen de 2 (o 4 en Clientes Platino) se cobrarán al acabar el proceso

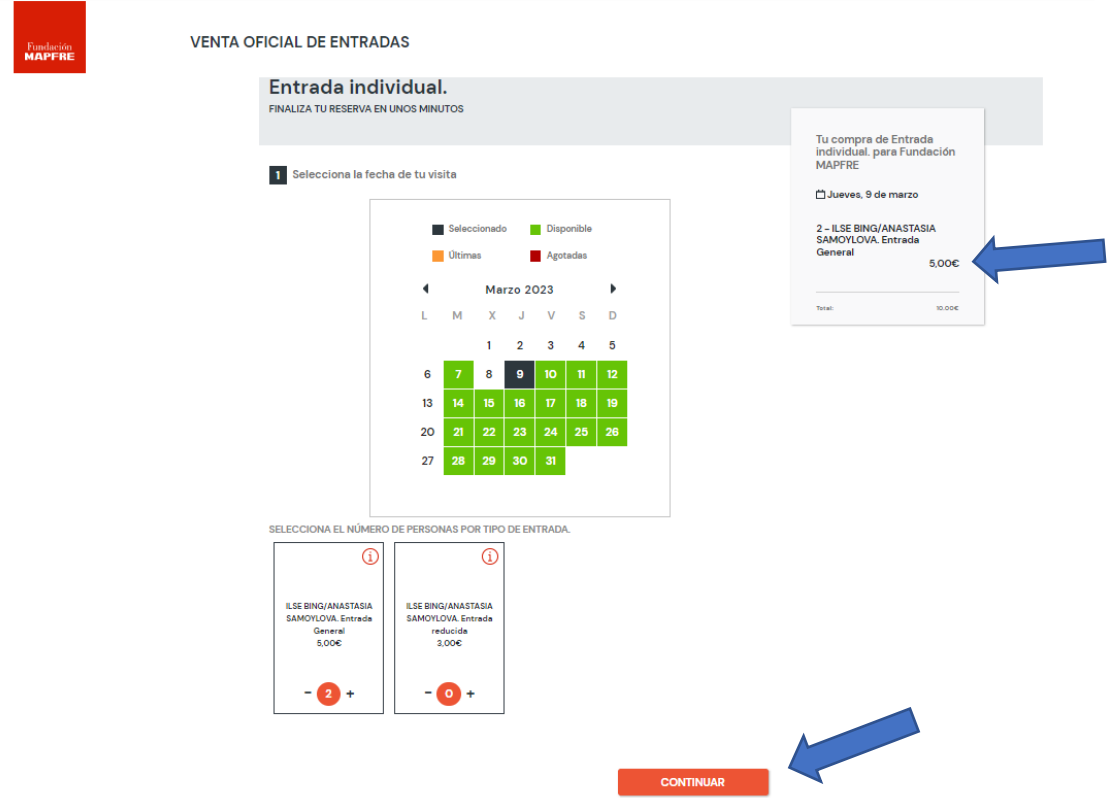

Una vez elegida la fecha y el número de entradas, pulsamos "CONTINUAR". En el recuadro informativo de la derecha comienza ahora a aparecer el coste de las entradas que, como se ha dicho, no desaparecerá hasta que más adelante haya que introducir el NIF.

7) En la siguiente pantalla aparecen los horarios disponibles. Selecciona la hora de tu visita y luego "COMPRAR".

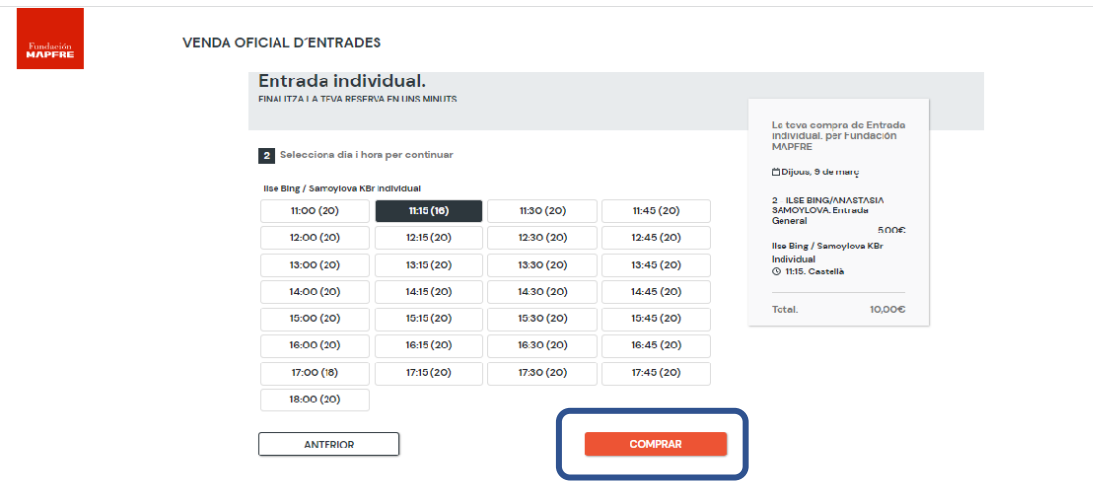

8) Ya estás en el último paso.

Comprueba primero que los datos de las entradas se corresponden con tu elección. Introduce tus datos de contacto (son necesarios para hacerte llegar las entradas).

En el apartado "Si eres CLIENTE, introduce tu NIF…", abre el desplegable de "Documento" para seleccionar lo que corresponda (NIF/NIE) e introduce en la otra casilla el NIF/NIE del/la asegurado/a que solicita las entradas.

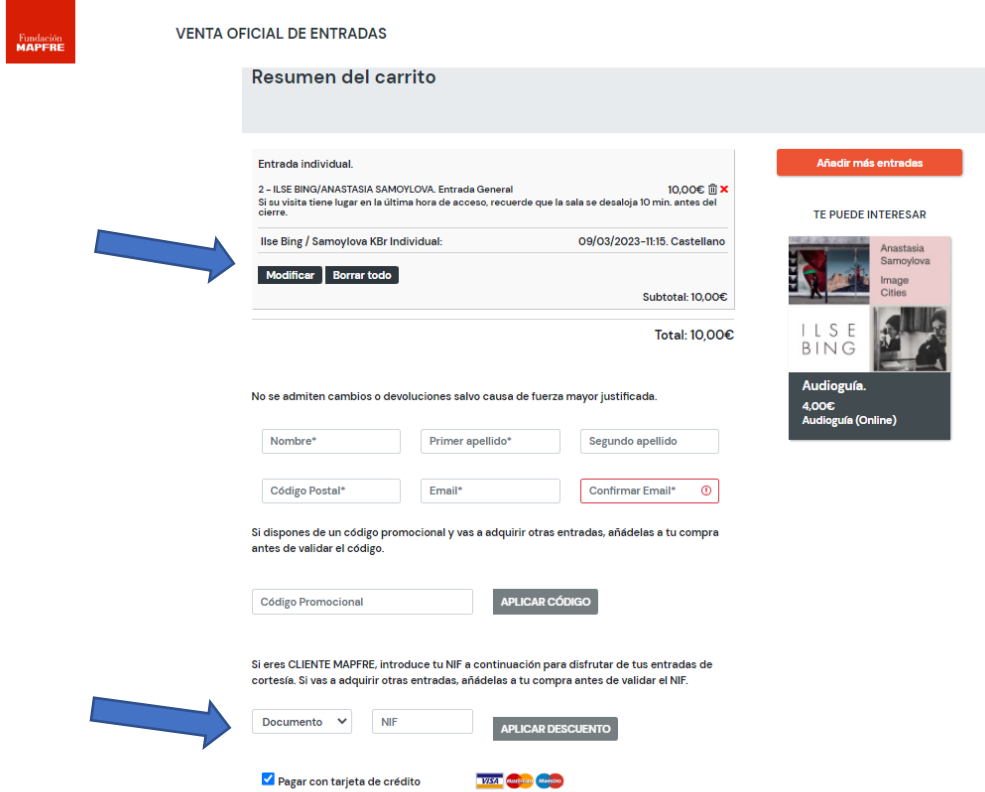

9) Una vez introducido el nº de NIF/NIE, selecciona "Aplicar descuento". En este momento verás que el programa ha descontado el importe de las entradas. Si, por ejemplo, has solicitado dos entradas, el coste se cambia a 0 €.

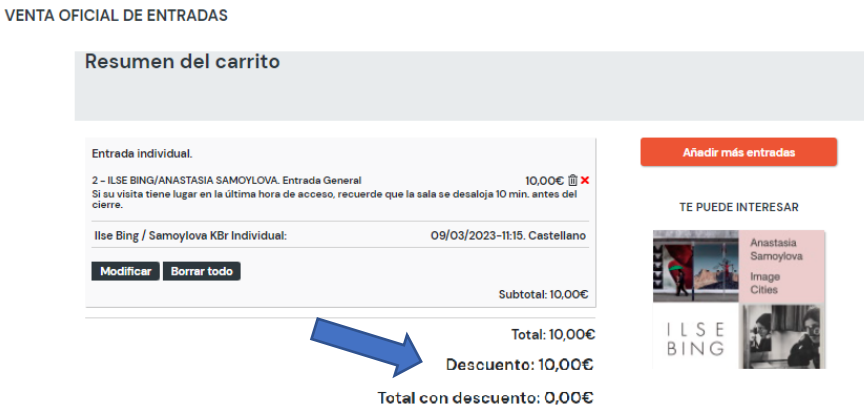

10) Por último, tienes aceptar la Política de Privacidad y confirmar que No soy un robot. En este momento también tienes la opción de indicar si quieres recibir nuestros envíos regulares con información sobre las actividades de Fundación MAPFRE. Selecciona CONFIRMAR/PAGAR

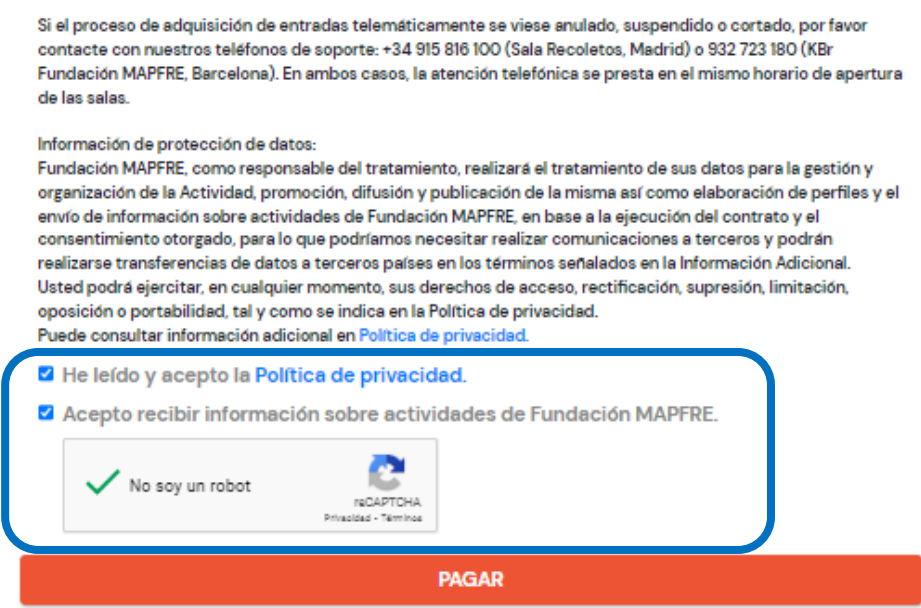

11) Ya has finalizado la obtención de tus entradas.

El programa te las enviará de forma automática a tu correo electrónico (al mail que indicaste en el paso anterior), pero tienes también la opción de descargarlas y/o pedir que te las envíen otra vez

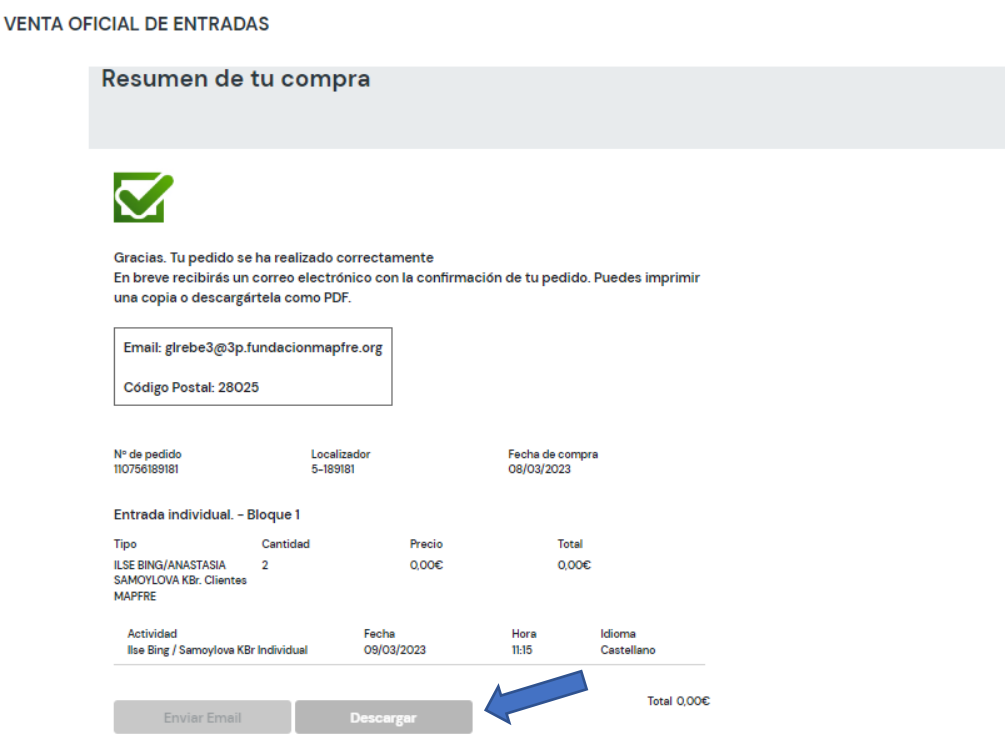

12) Recibirás un correo con los datos de tu reserva y las entradas (ficheros pdf). IMPORTANTE: Si en un plazo breve de tiempo no te ha llegado el correo, es posible que tu dispositivo (ordenador, Smart Phone) esté configurado para que por defecto dirija este tipo de ficheros a la carpeta de DESCARGAS o, incluso, aunque es menos frecuente, a la bandeja de SPAM.

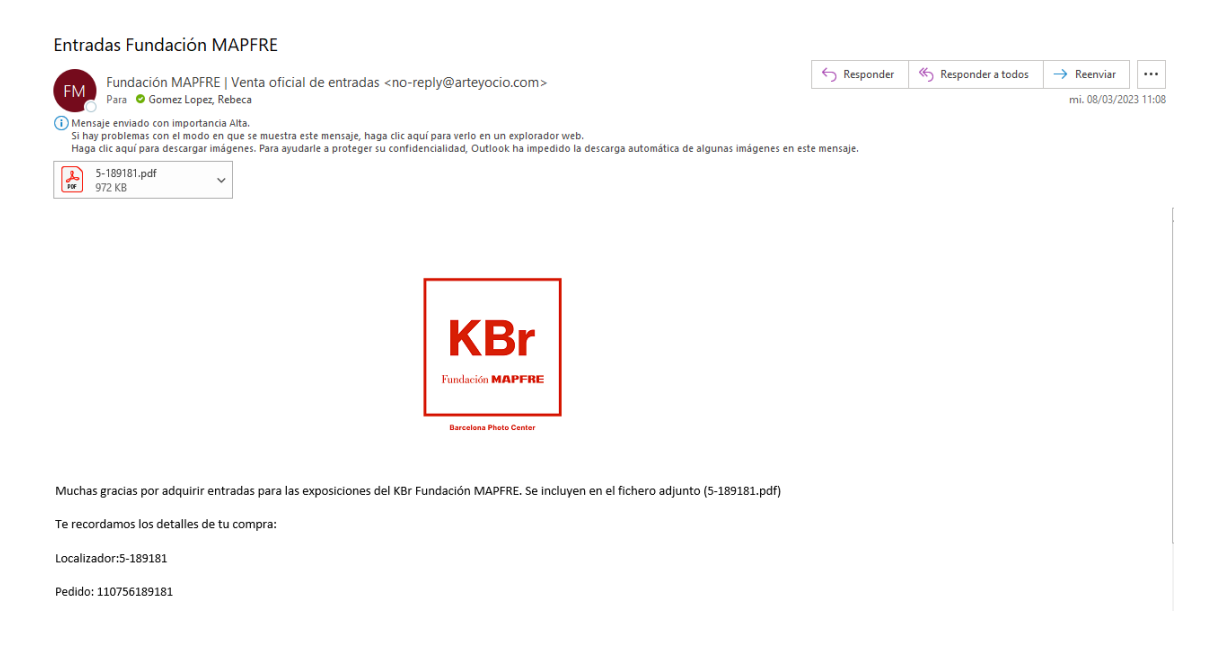

13) En el PDF aparecen todos los datos de tu vista.

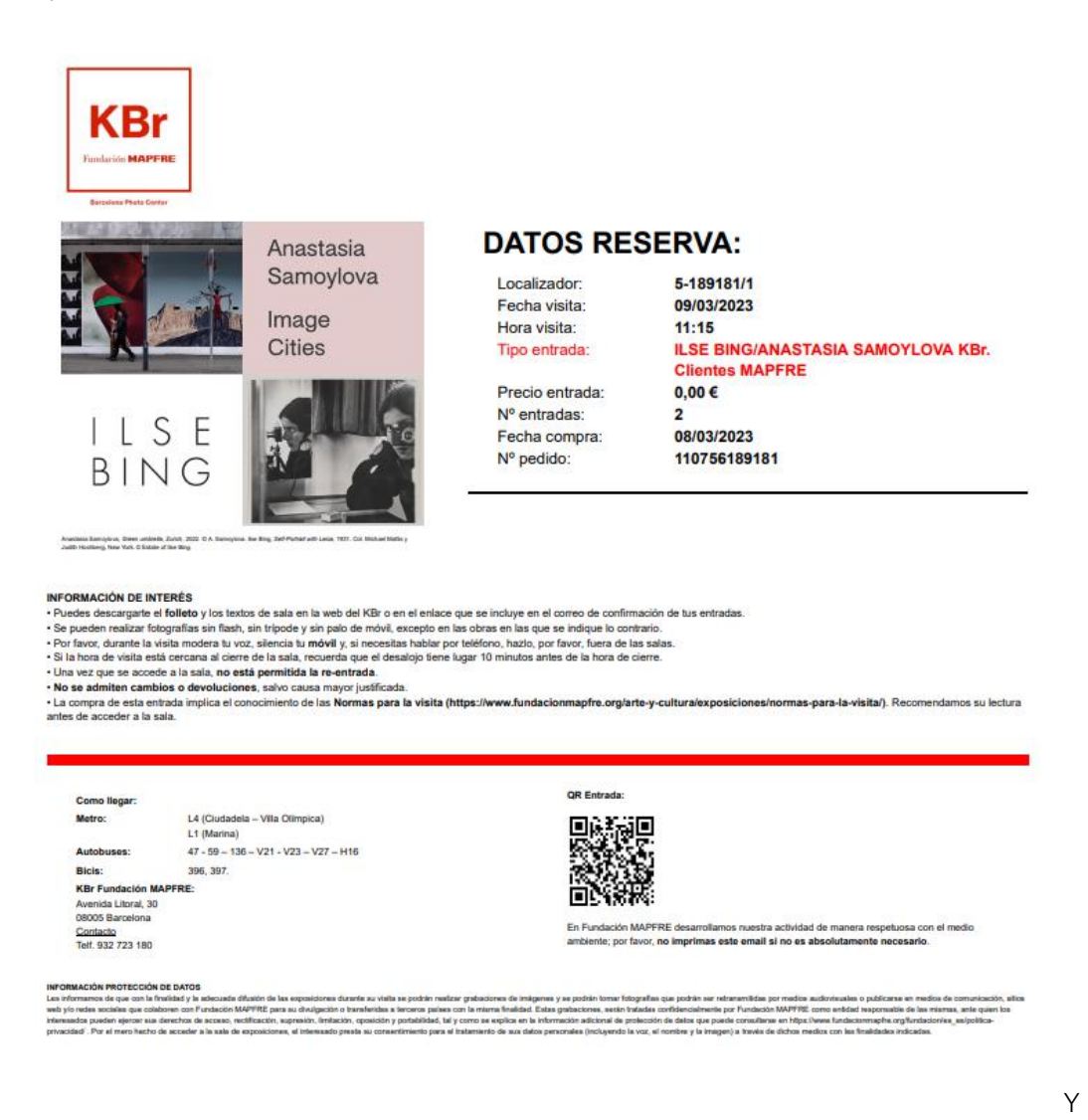

recuerda que para cualquier incidencia o consulta te atendemos en [infokbr@fundacionmapfre.org](mailto:infokbr@fundacionmapfre.org) o en el teléfono 93 272 31 80 (en el horario de apertura de salas).

Esperamos que la visita a las exposiciones le resulte una grata experiencia.

¡Muchas gracias por su confianza e interés

hacia nuestras actividades!

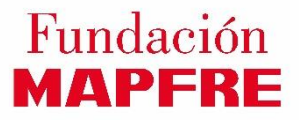